# Guia de Instalación y Uso de Icarus Verilog y GtkWave

Profesor: Claudio Estevez Auxiliar: Luis Alberto Herrera

April 15, 2011

#### Abstract

Esta guía describe como instalar y utilizar las herramientas Icarus Verilog y GtkWave para poder simular diseños en verilog.

### 1 Introducción

Verilog es un lenguaje de descripción de hardware (HDL). Verilog posee distintos niveles de abstracción: es posible describir un circuito como conecciones de compuertas lógicas o a un nivel de comportamiento (behavioral). Los diseños en Verilog pueden ser sintetizados y fabricados, implementados en una FPGA o simulados en un computador. En este documento se describe como realizar el proceso de simulación.

Para simular se utilizan dos m´odulos, uno es el que se quiere probar mientras el otro, llamado testbench, es el que genera las señales y también actúa como "osciloscopio".

Un buen tutorial puede encontrarse en http://www.asic-world.com/verilog/veritut.html, donde son especialmente relevantes los capitulos "Verilog In One Day" y "My first program in Verilog".

# 2 Instalación

La instalación de Icarus Verilog y GtkWave es extremadamente sencilla, basta con bajarse el instalador desde http://bleyer.org/icarus/iverilog-0.9.4\_setup.exe. Al ejecutar el instalador debe aceptarse la licencia del programa (no hay problemas, es software libre) y utilizar todas las opciones que vienen por defecto.

# 3 Utilización

Como ejemplo puede bajar el programa first counter disponible en u-cursos. Una vez que tenga los archivos first\_counter.v y first\_counter\_tb.v en su computador abra una consola ("Menú inicio->Ejecutar": cmd ) y dirijase a la carpeta donde guardo los archivos ( utilizando el comando cd).

#### 3.1 Compilación

El primer paso para poder simular el diseño es compilarlo. Para ello utilizaremos el comando iverilog. Este comando recibe los archivos que debe compilar y con la opción -o se puede especificar donde se guarda el resultado. Por ejemplo:

```
> iverilog -o first_counter first_counter_tb.v
```
En este caso basta con especificar first\_counter\_tb.v ya que este incluye internamente a first\_counter.v.

### 3.2 Ejecución

Para ejecutar nuestro diseño basta con utilizar el comando vvp. En nustro caso:

```
vvp first_counter
```
Obtendremos la salida del programa. Si el programa exporta sus señales para visualizarlas también obtendremos un archivo llamado first\_counter.vcd.

### 3.3 Visualización

Para visualizar las señales se utiliza el comando gtkwave pasandole como parámetro el archivo vcd generado.

#### gtkwave first\_counter.vcd

Aparecerá ala derecha una jerarquía de módulos, hacemos click en first\_counter\_tb y abajo aparecerán las cuatro señales de ese modulo. Y las arrastramos a la caja inmediatamente a la derecha bajo la etiqueta Signals obteniendo una figura como la de la figura 1

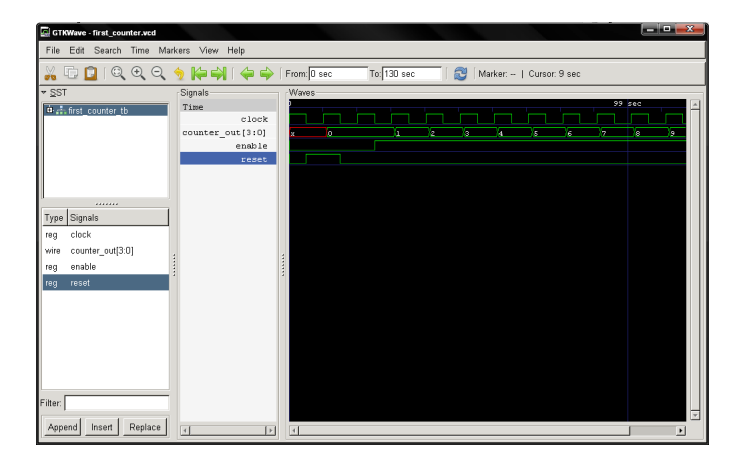

Figure 1: Señales en GtkWave